## **Mise à jour de Firefox 36**

#### **Présentation :**

Mozilla Firefox est un navigateur web gratuit et libre, développé et distribué par la Mozilla Foundation avec l'aide de milliers de bénévoles. Il permet en autres de surfer sur le web et d'utiliser des plugins pour améliorer le confort sur la navigation des sites web. Il est fréquemment mise à jour pour corriger des failles de sécurités et rajoute régulièrement des nouveauté comme le protocole [HTTP/2](http://www.developpez.com/actu/81494/HTTP-2-0-le-developpement-du-protocole-finalise-16-ans-apres-la-sortie-de-HTTP-1-1/) depuis la version 36.

#### **Téléchargement :**

 Dans un premier temps, vous devez télécharger la mises à jour sur le site de Mozilla, soit vois prenez la version [basique,](https://www.mozilla.org/en-US/firefox/all/) soit la version [ESR](https://www.mozilla.org/en-US/firefox/organizations/all/) (Elle ne bénéficie que des mises à jour de sécurité au dépriment des nouveautés.)

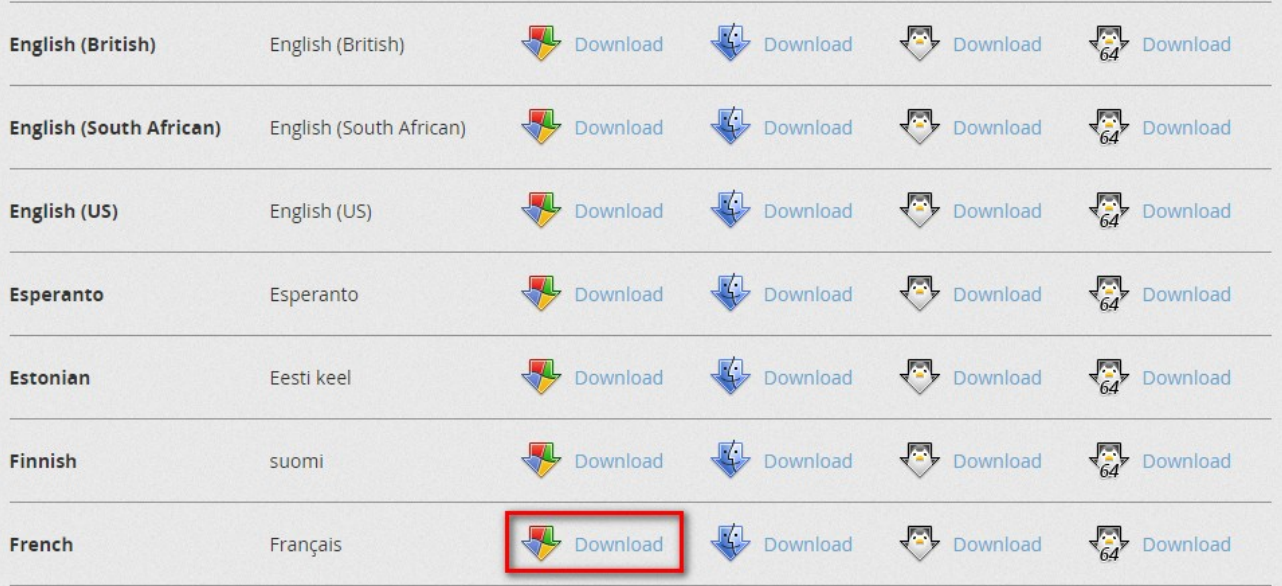

### **Préparation :**

Dans un deuxième temps, vous devez extraire le fichier **\*.exe** que vous avez téléchargez vers un nouveau dossier.

Une fois cela fait, créez un script et appelez le **Install-Firefox.VBS**, puis insérez ce code dans celui ci :

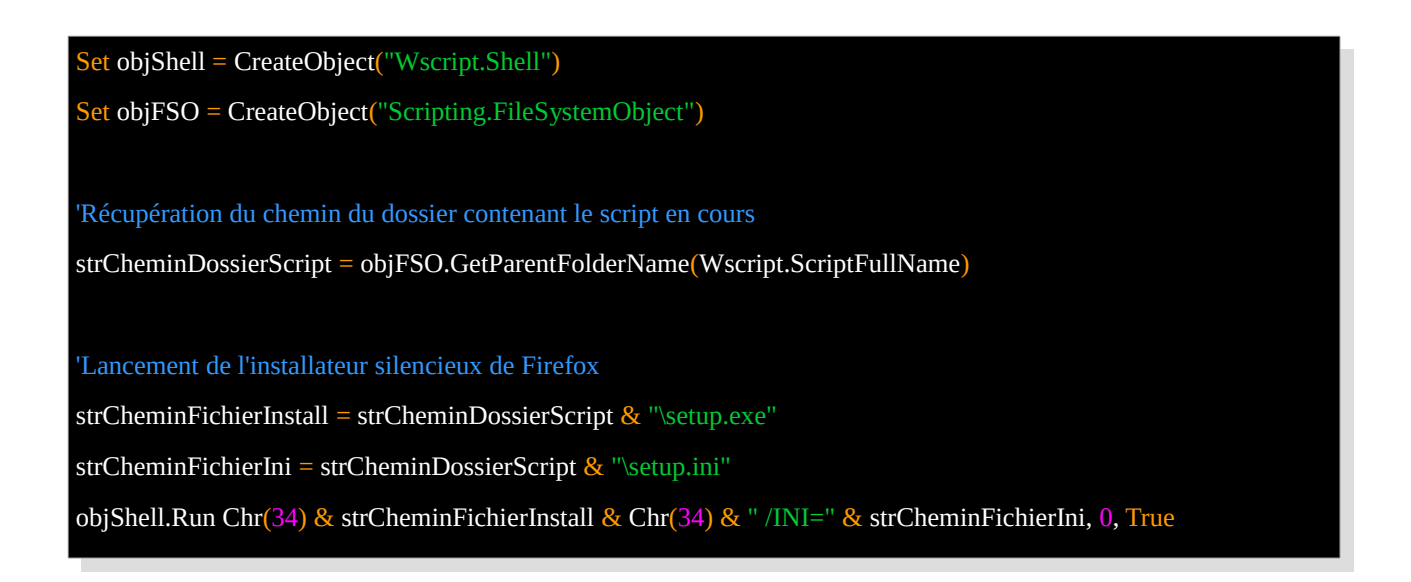

Puis créez un fichier et appelez le **Configuration.ini** et insérez ce code :

[Install] DesktopShortcut=false MaintenanceService=false

Enfin créez un script et appelez le **Extraction Zip.bat** et insérez ce code :

e C:\Windows\SoftwareDistribution\Download\Install\Firefox Setup 36.0.zip -oC :\

Il vous suffit maintenant de compresser ce dossier avec ces scripts à l'exception de « **Extraction Zip.bat** ».

# **Création d'une mise à jour sur WPP(WSUS Package Publisher) :**

Dans un troisième temps, ouvrez WPP, et connectez vous sur le serveur WSUS. Puis allez sur l'onglet « Updates » ou « Mises à jour » et cliquez sur « Create a Custom Update » ou « Créer une mise à jour personnalisée ».

Puis faite comme suit :

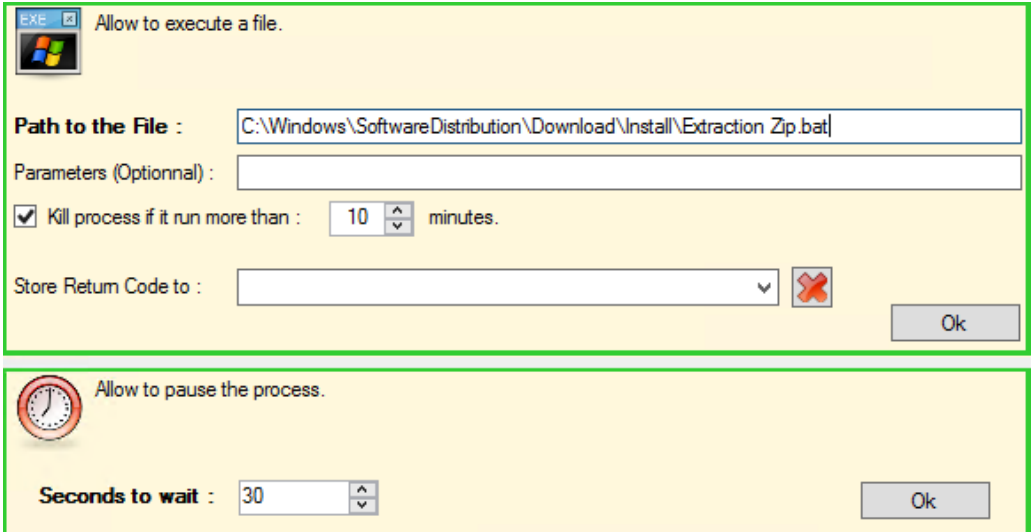

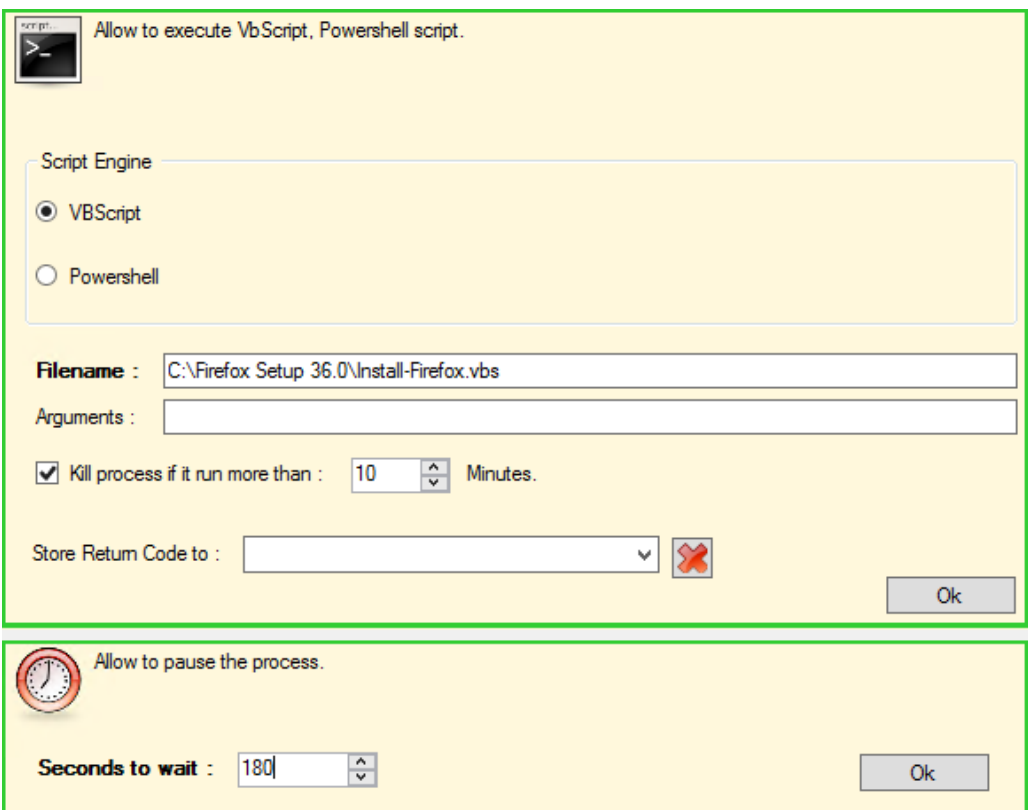

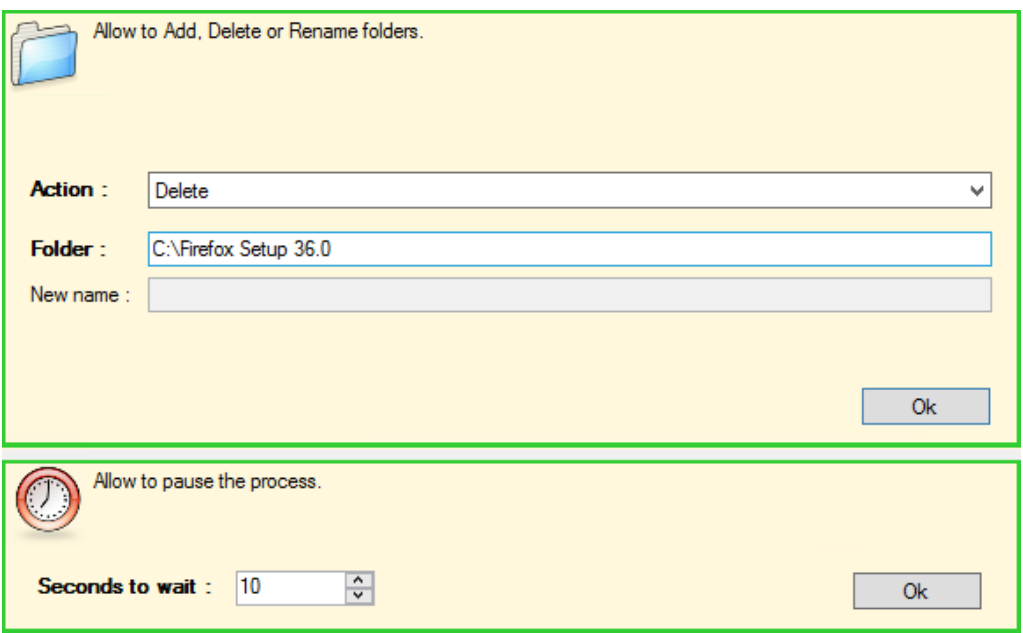

Une fois avoir configuré la mise à jour, cliquez sur « Ok »

Une nouvelle fenêtre apparaîtra, cliquez sur « Ajouter fichiers », puis sélectionnez les fichier créées :

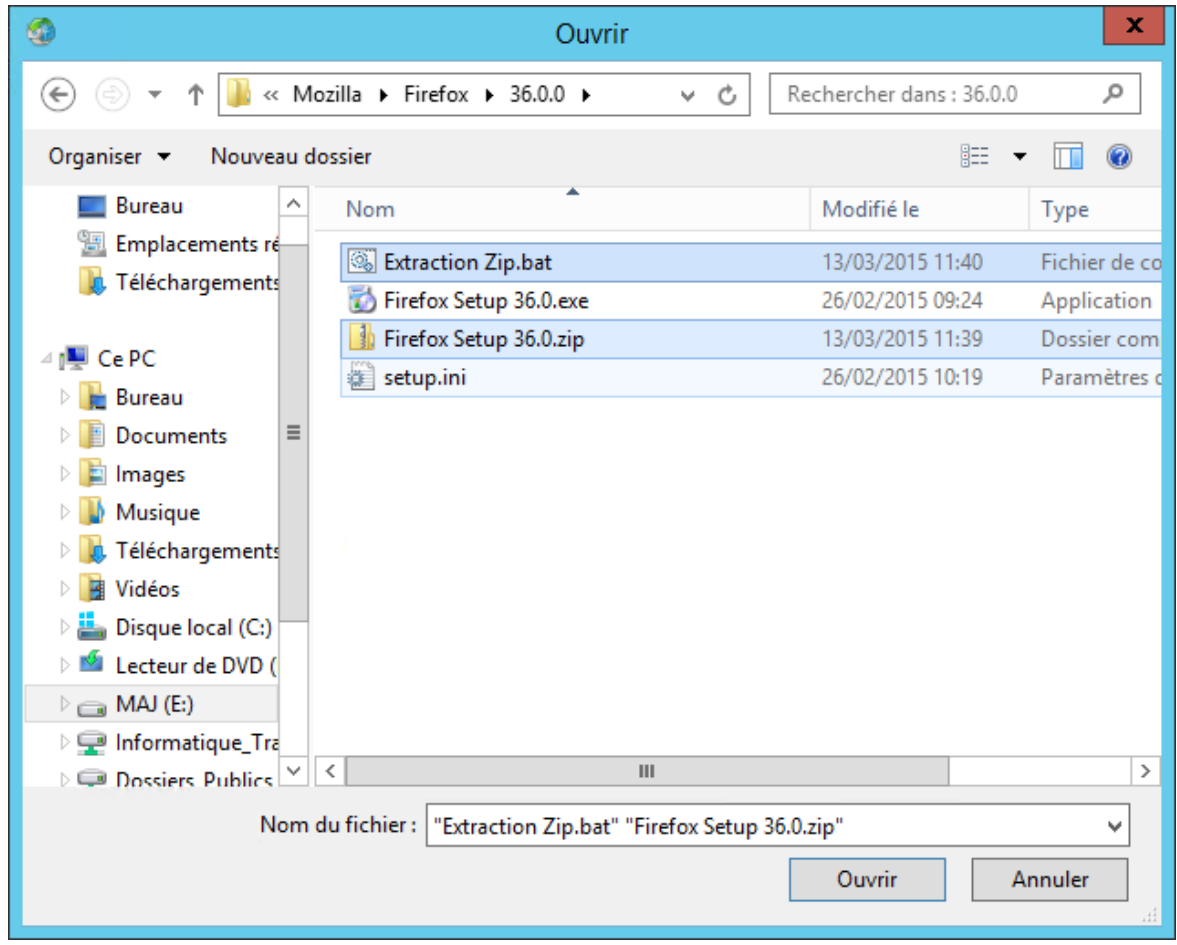

Il vous suffit maintenant, sélectionnez l'**Editeur** (Mozilla) ainsi que le **Produit** (Firefox) puis donnez un **Titre** à cette mise à jour. Enfin, écrivez une description pour l'utilisateur, et d'insérer les URL sur les [informations de la mises à jour](https://www.mozilla.org/en-US/firefox/36.0.4/releasenotes/) (Nouveautés, failles de sécurité corrigées, etc) dans le champ « **URL Plus d'Info** », ensuite mettez l['URL du support de Firefox](https://support.mozilla.org/fr/products/firefox) depuis le champ « **URL du Support** ». Enfin, cliquez sur suivant.

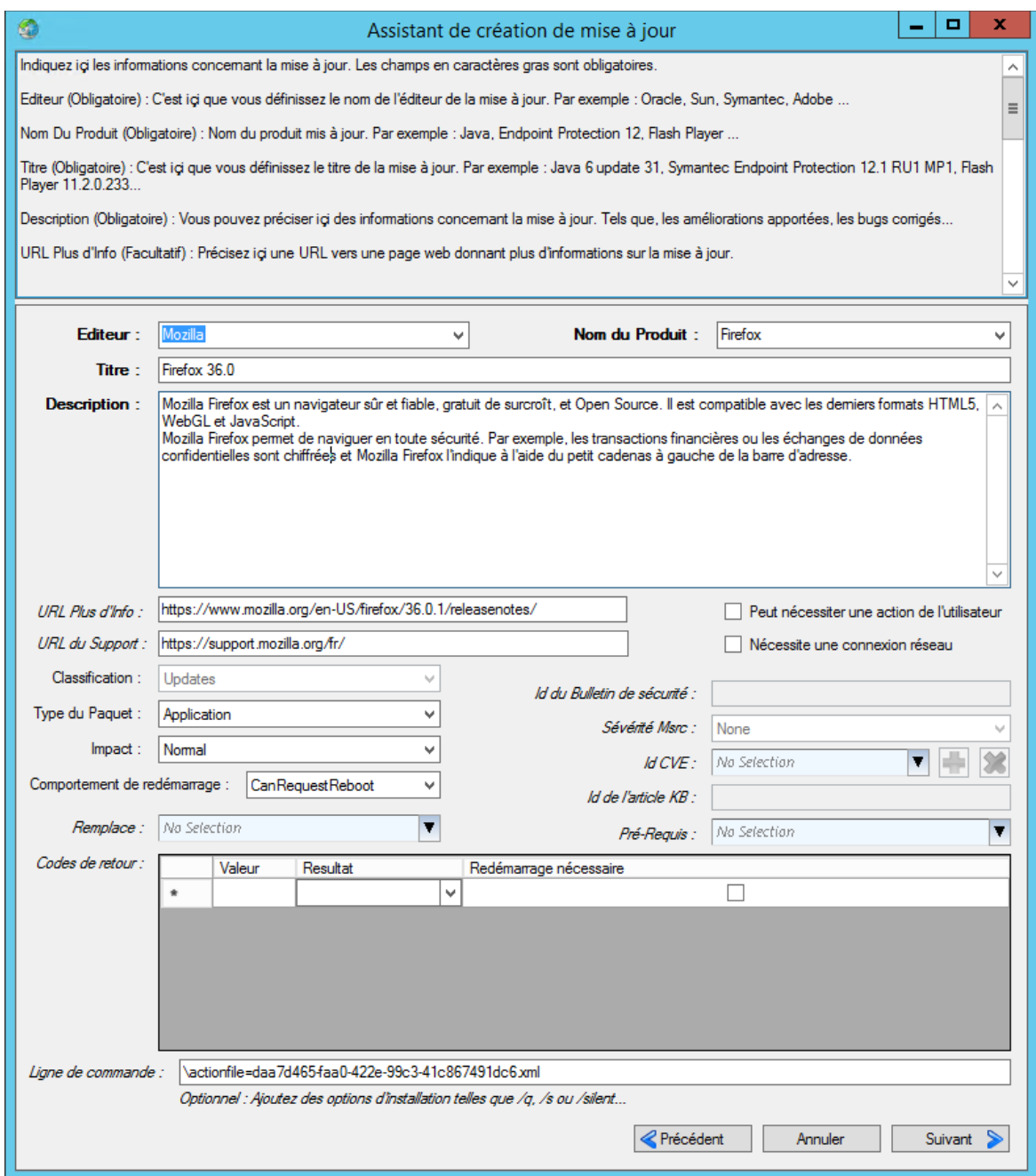

Ensuite cliquez sur « **Suivant** », une nouvelle fois sur « **Suivant** » puis sur « **Publier** ».

Une fois la mise à jour créer, cocher la case « **Rendre visible depuis la console WSUS** »,

permettant ainsi de la publier depuis celle ci plutôt qu'à partir de WPP.

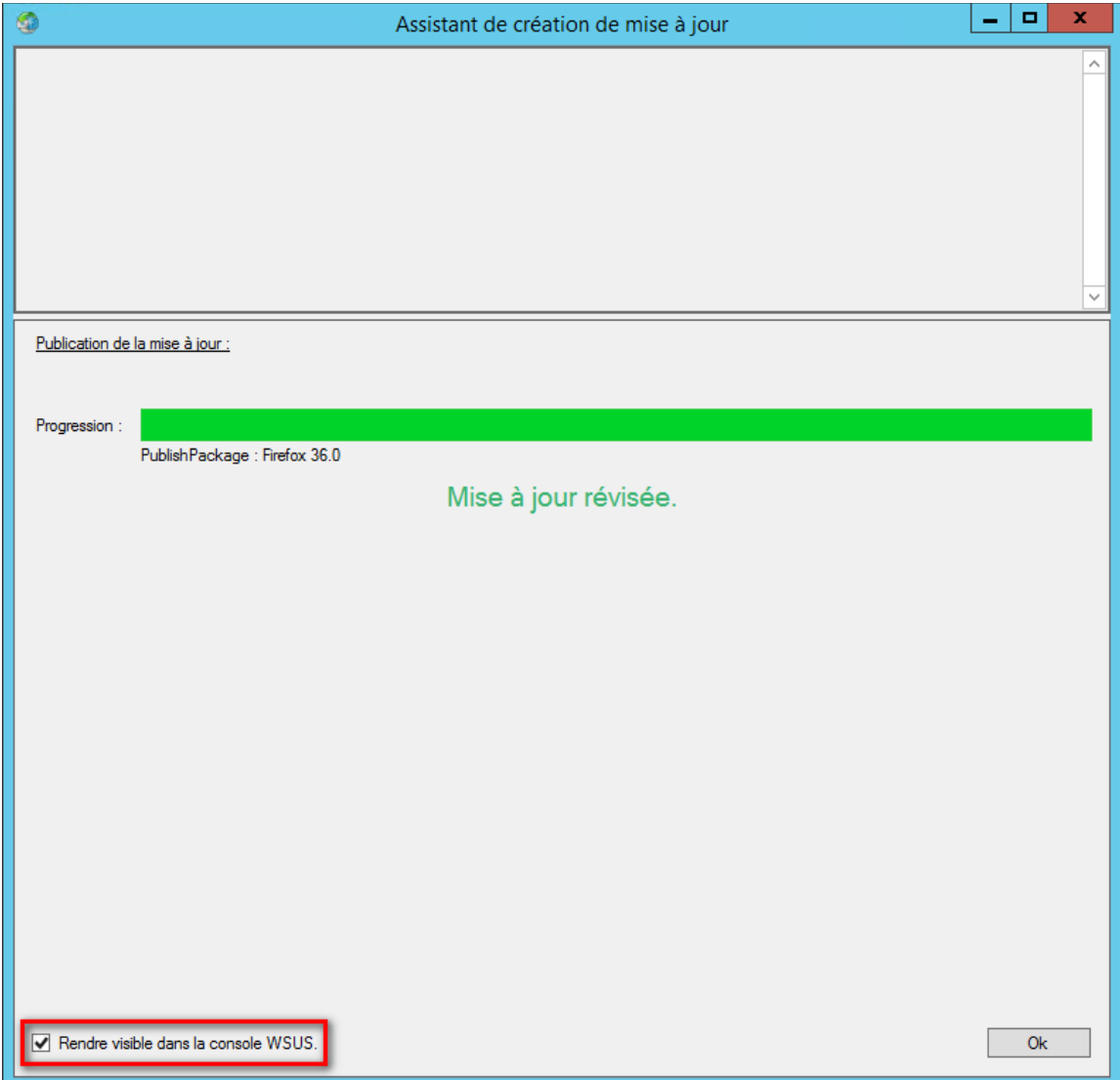